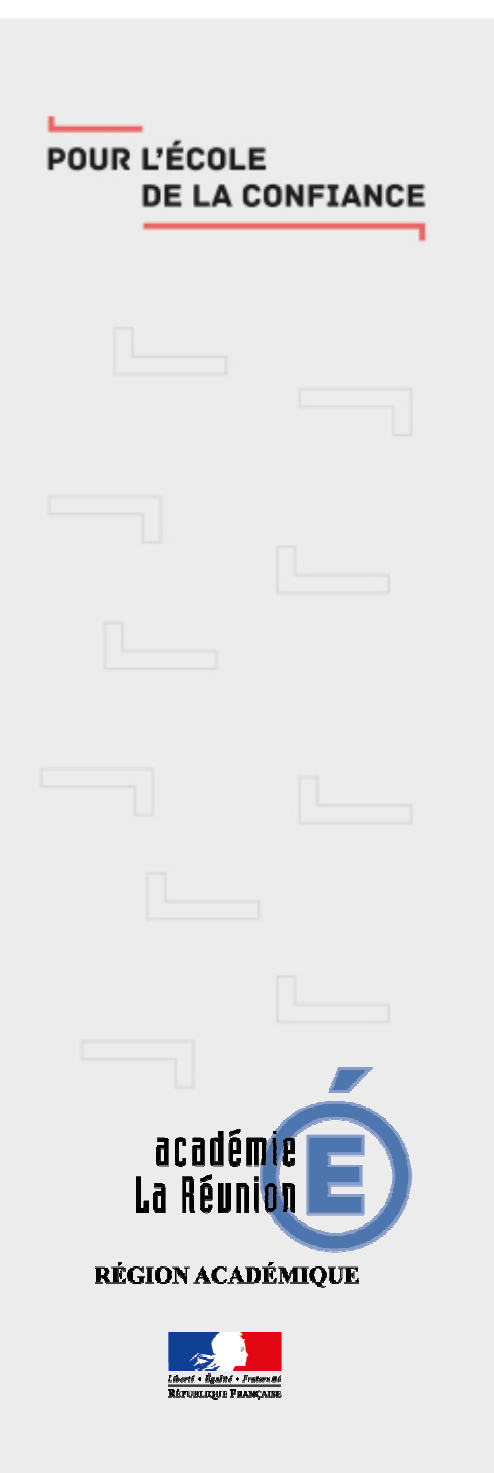

# Messagerie académique comment paramétrer un client de messagerie

## Paramétrage d'un client de messagerie

- i. Téléchargez et installez sur votre ordinateur le client de messagerie (libre et gratuit) Thunderbird
- ii. Renseignez votre nom et l'adresse électronique académique (de type prenom.nom@ac-reunion.fr), le mot de passe puis cliquez sur « Continuer » (ca détectera automatiquement les paramètres de connexion)

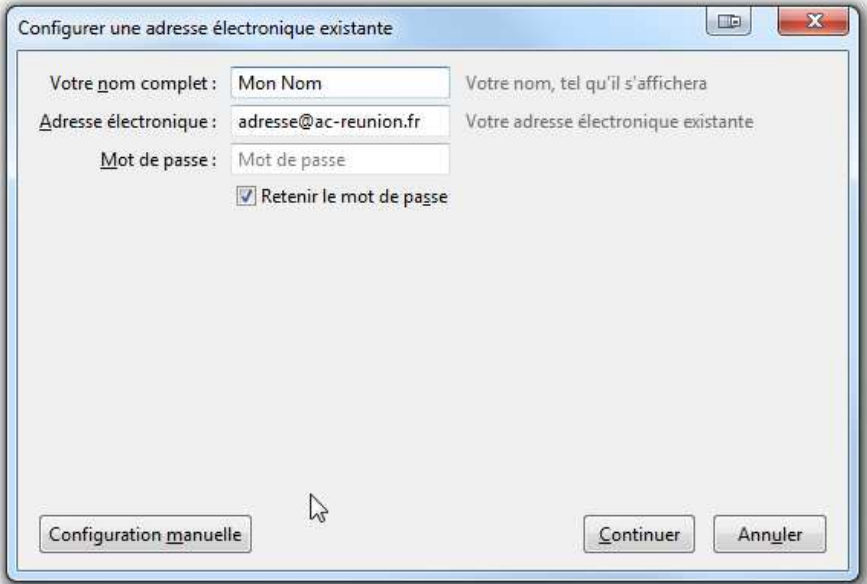

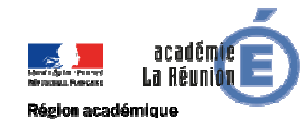

## 1. Paramétrage d'un client de messagerie

iii. Cliquez sur « Configuration manuelle puis renseignez votre identifiant et cliquez sur « Terminer »

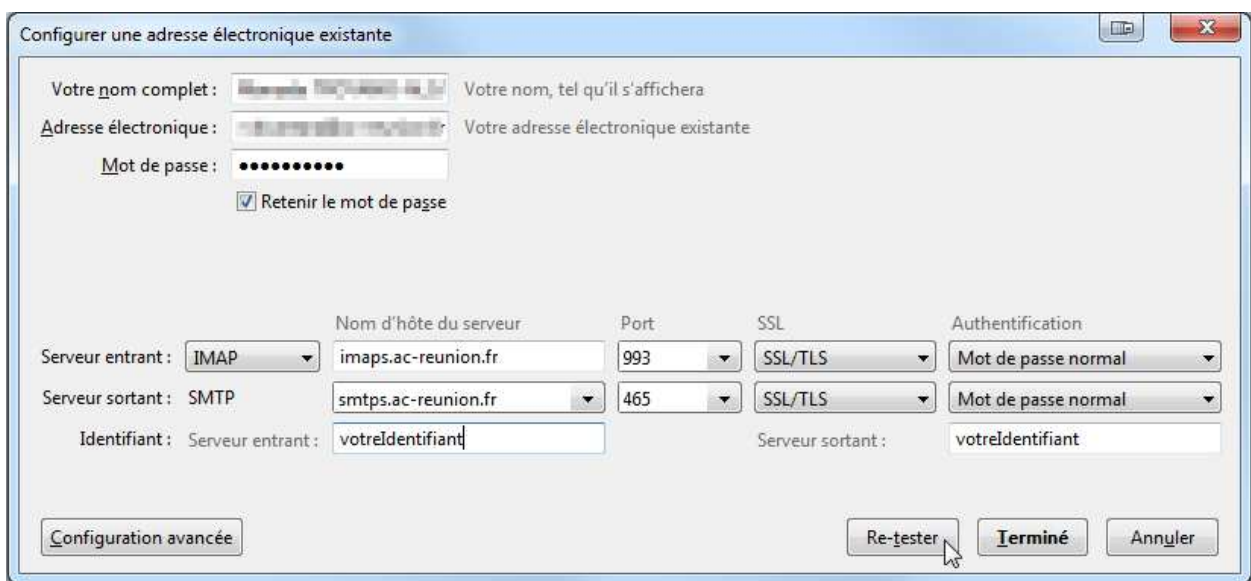

iv. Vous pouvez utiliser votre messagerie avec le client demessagerie

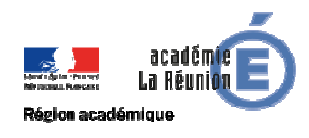

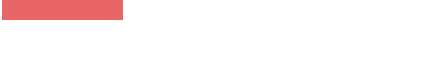

### Paramètres techniques

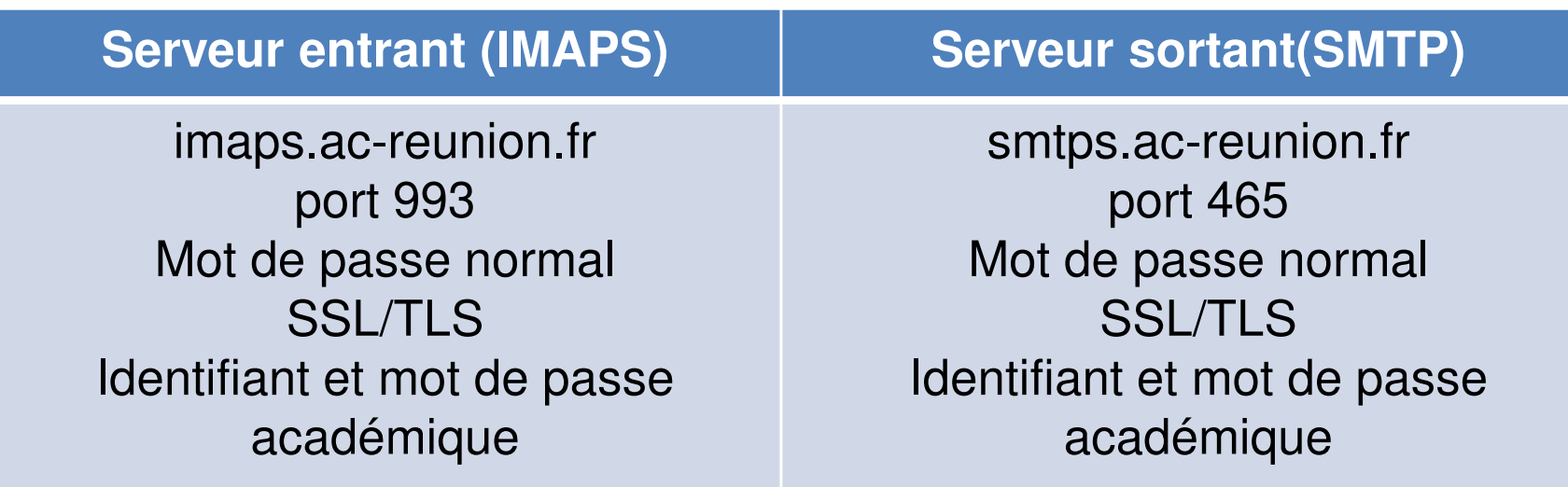

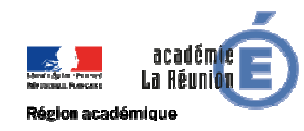

### **POUR L'ÉCOLE** DE LA CONFIANCE

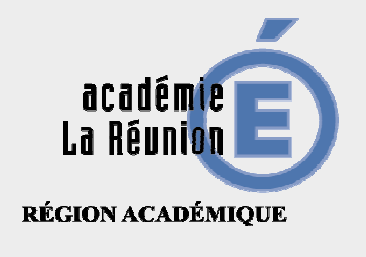

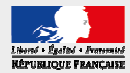